# Vorgehensweise: Erweiterung von Cisco Umbrella zum Schutz Ihres Wireless-Netzwerks

# Einführung

Datensicherheit ist ein Gruppenansatz in jedem Unternehmen. Die Mitarbeiter sind zumindest teilweise dafür verantwortlich, sicherzustellen, dass sie nicht betrogen werden. In der Praxis ist Sicherheit schwierig, und es ist kein Wunder, warum. Wenn die Werkzeuge der Technologie weiter ausgebaut werden, wie dies auch für die Fortschritte der Hacker der Fall ist, steigen alle Boote sozusagen mit der Flut auf. Lesen Sie weiter, wie Sie Umbrella Protection in Ihr LAN integrieren können.

## Ziel

In dieser Anleitung erfahren Sie, wie Sie die Sicherheitsplattform von Umbrella in Ihr Wireless-Netzwerk integrieren können. Bevor wir uns mit den Details zu den Zerstreuungen befassen, beantworten wir einige Fragen, die Sie sich vielleicht zu Umbrella stellen.

## Anwendbare Geräte

- WAP125
- WAP581

## Softwareversion

● 1,0/1

## Anforderungen

Ein aktives Umbrella-Konto (Sie haben kein eigenes Konto? [Kostenvoranschlag anfordern](https://umbrella.cisco.com/products/features) oder [kostenlose Testversion](https://signup.umbrella.com/) starten) Ξ

## Was ist Umbrella?

Umbrella ist eine einfache, aber sehr effektive Cloud-Sicherheitsplattform von Cisco. Umbrella ist in der Cloud tätig und führt zahlreiche sicherheitsrelevante Services durch. Von der Bedrohung bis zur Untersuchung nach einem Ereignis. Umbrella erkennt und verhindert Angriffe über alle Ports und Protokolle hinweg.

## Wie funktioniert es?

Umbrella verwendet DNS als Hauptvektor für die Verteidigung. Wenn Benutzer eine URL in ihre Browser-Leiste eingeben und die Eingabetaste drücken, nimmt Umbrella an der Übertragung teil. Diese URL wird an den DNS-Resolver von Umbrella übergeben. Wenn eine Sicherheitswarnung mit der Domäne verknüpft ist, wird die Anforderung blockiert. Diese Telemetriedaten werden in Mikrosekunden analysiert, wodurch eine Latenz nahezu vermieden wird. Die Telemetriedaten nutzen Protokolle und Instrumente, um weltweit Milliarden von DNS-Anfragen zu verfolgen. Wenn diese Daten allgegenwärtig sind, können sie weltweit korreliert werden, um schnell auf Angriffe reagieren zu können, sobald diese beginnen. Weitere Informationen finden Sie in der Datenschutzrichtlinie von Cisco - [vollständige Richtlinie,](/content/en/us/about/legal/privacy-full.html) [Kurzfassung.](/content/en/us/about/legal/privacy.html) Telemetriedaten sind Daten, die von Tools und Protokollen abgeleitet wurden.

Um es in einer Metapher zusammenzufassen: Stellen Sie sich vor, Sie sind auf einer Party. Auf dieser Party ist jeder auf seinem Telefon surfen im Internet. Das stille Gruppenschweigen wird von den ParteichefInnen gestoppt, die auf ihren Bildschirmen wegschlagen. [Es ist keine tolle Party](https://i.gifer.com/4PzH.gif), aber während Sie auf Ihrem eigenen Telefon sehen Sie einen Hyperlink zu einem kitten GIF, dass scheint unwiderstehlich. Sie sind sich jedoch nicht sicher, ob Sie darauf tippen oder nicht, da die URL fragwürdig erscheint. Bevor Sie also auf den Hyperlink tippen, rufen Sie den Rest der Partei an: "Ist dieser Link schädlich?" Wenn eine andere Person auf der Party den Link besucht und entdeckt hätte, dass es ein Betrug war, würden sie zurückrufen: "Ja, das habe ich getan, und das ist ein Betrug!" Sie danken dieser Person, dass sie Sie rettet hat, und setzen Ihre Suche nach Bildern süßer Tiere in Stille fort. Bei der Skala von Cisco werden Sicherheitsüberprüfungen für Anfragen und Rückrufe Millionen Mal pro Sekunde durchgeführt.

## Klingt großartig, wie können wir das aufheben?

Beginnen Sie bei der Navigation in diesem Leitfaden mit der Abfrage des API-Schlüssels und des Geheimschlüssels im Umbrella Account Dashboard. Anschließend melden wir uns bei Ihrem WAP-Gerät an, um die API und den geheimen Schlüssel hinzuzufügen. Wenn Probleme auftreten, [finden Sie hier Dokumentation](https://docs.umbrella.com/) und [hier die Support-Optionen für Umbrella.](https://umbrella.cisco.com/support/options/)

Schritt 1: Wenn Sie sich bei Ihrem Umbrella Account angemeldet haben, klicken Sie im Dashboard-Bildschirm auf Admin > API Keys (Admin > API-Schlüssel).

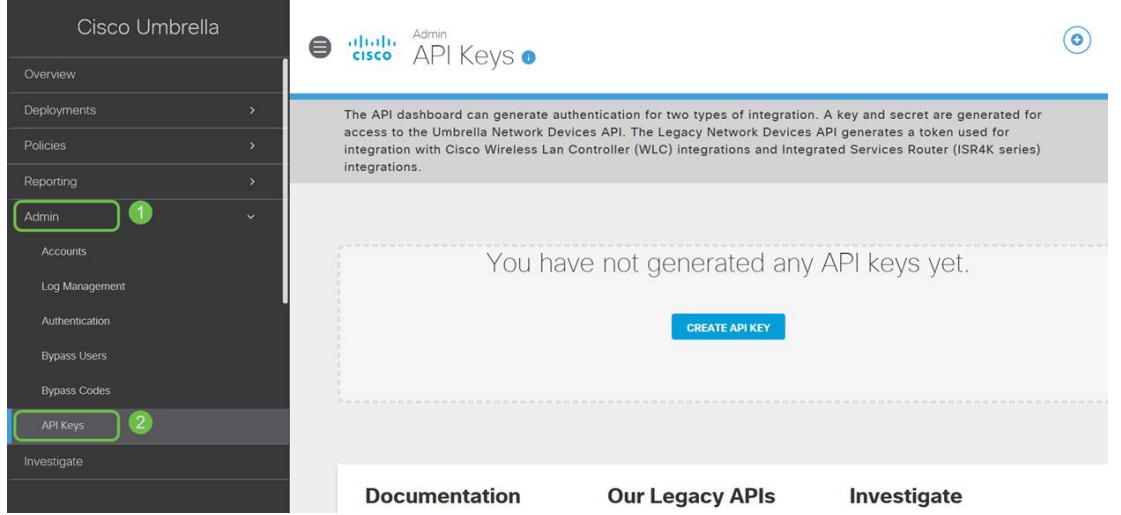

#### Bildschirm "Anatomy of the API Keys" -

- 1. API-Schlüssel hinzufügen Initiiert die Erstellung eines neuen Schlüssels für die Verwendung mit der Umbrella API.
- 2. Zusätzliche Informationen: Hierfür wird eine Erklärung nach unten bzw. nach oben angezeigt.
- 3. *Token Well* Enthält alle Schlüssel und Token, die von diesem Konto erstellt wurden. (Fügt nach dem Erstellen eines Schlüssels ein)
- 4. Support-Dokumente Links zu Dokumentationen auf der übergeordneten Website zu den Themen in den einzelnen Abschnitten.

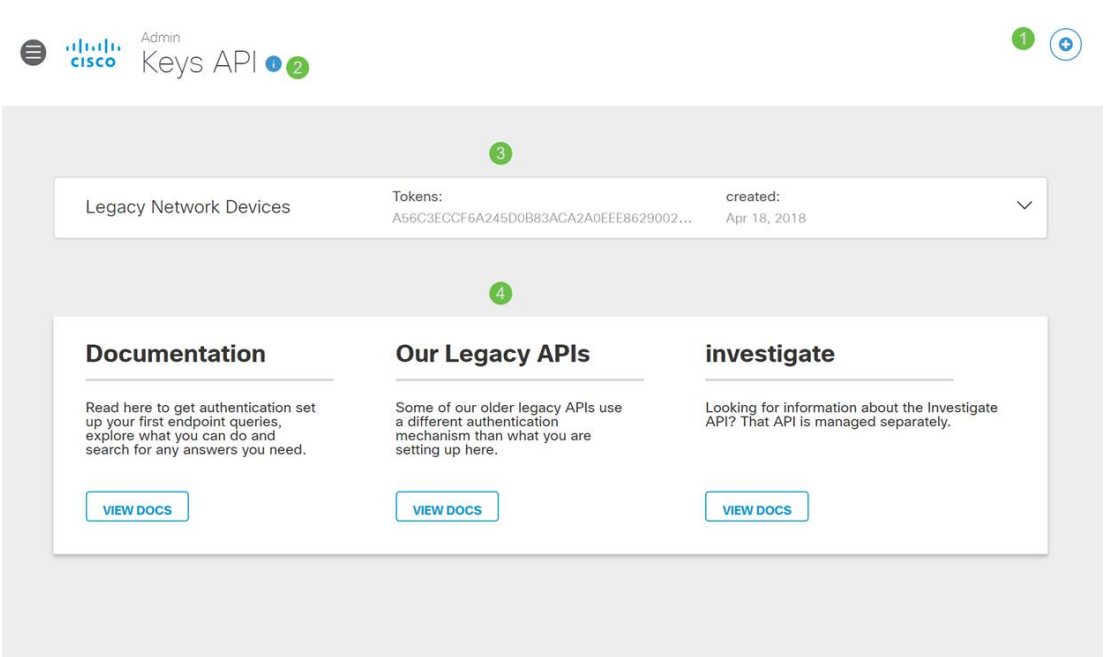

Schritt 2: Klicken Sie in der rechten oberen Ecke auf die Schaltfläche API-Schlüssel hinzufügen, oder klicken Sie auf die Schaltfläche API-Schlüssel erstellen. Beide funktionieren gleich.

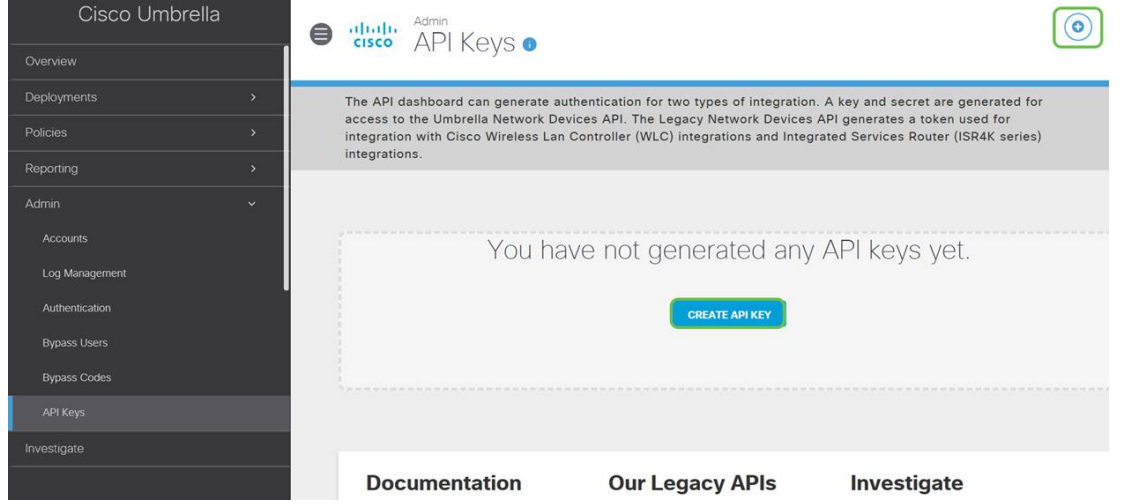

Schritt 3: Wählen Sie Umbrella Network Devices und klicken Sie dann auf die Schaltfläche Create (Erstellen).

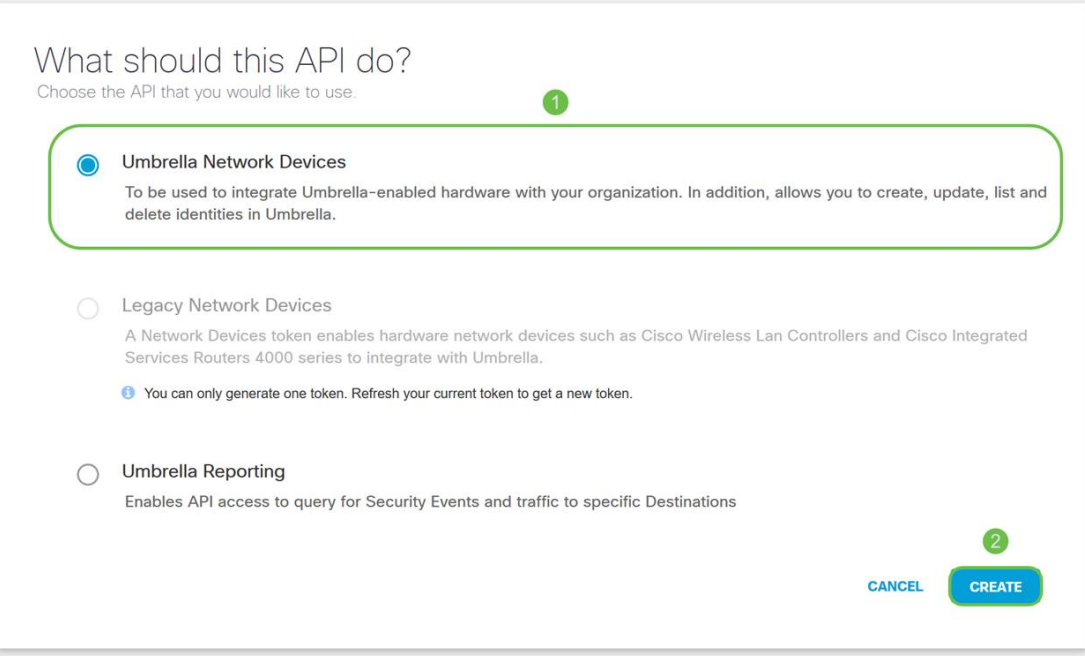

Schritt 4: Klicken Sie auf die Schaltfläche Kopieren rechts neben Ihrem Geheimschlüssel. Eine Popup-Benachrichtigung bestätigt, dass der Schlüssel in Ihre Zwischenablage kopiert wird.

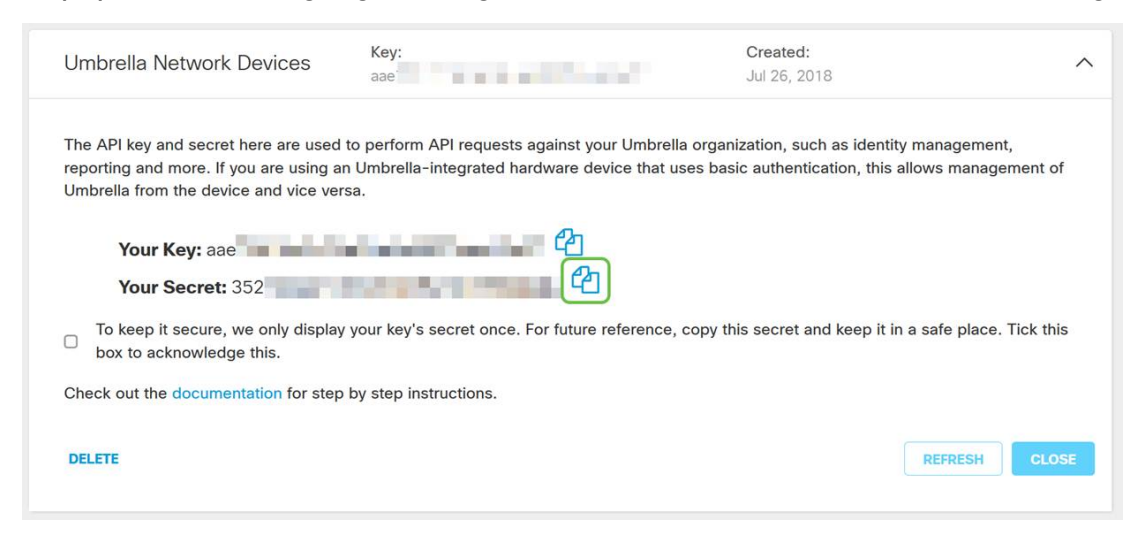

Nachdem Sie den Schlüssel und geheimen Schlüssel in einen sicheren Bereich kopiert haben, klicken Sie auf das Kontrollkästchen, um die Bestätigung abzuschließen, und klicken Sie dann auf die Schaltfläche Schließen.

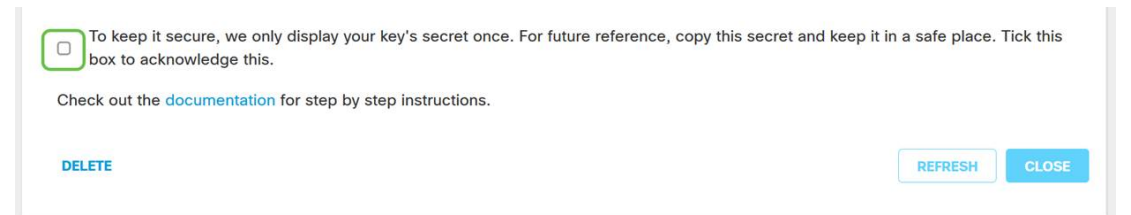

Schritt 5: Öffnen Sie einen Texteditor, z. B. Notizblock, und fügen Sie Ihren geheimen und API-Schlüssel in das Dokument ein. Bezeichnen Sie ihn als Referenz für die Zukunft. In diesem Fall ist die Bezeichnung "Umbrella secret Key". Schließen Sie den API-Schlüssel zusammen mit Ihrem geheimen Schlüssel und einer kurzen Beschreibung seiner Verwendung in derselben Textdatei an. Speichern Sie die Textdatei an einem sicheren Ort, der Ihnen später bei Bedarf leicht zugänglich ist.

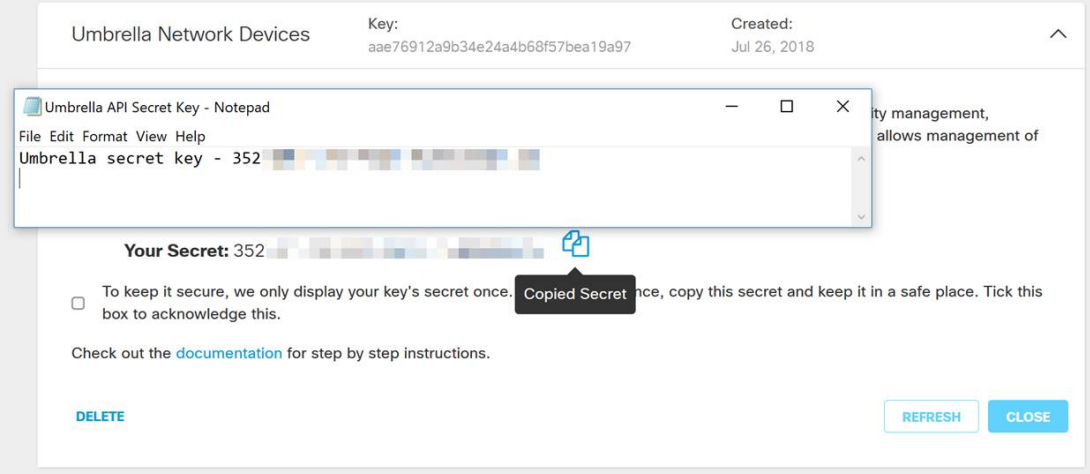

Wichtiger Hinweis: Wenn Sie den geheimen Schlüssel verlieren oder versehentlich löschen, gibt es keine Funktion oder Support-Nummer, um diesen Schlüssel abzurufen. [Halte es geheim, halte](https://www.youtube.com/watch?v=_YhpauKGgQ4) [es sicher](https://www.youtube.com/watch?v=_YhpauKGgQ4). Wenn der Schlüssel verloren geht, müssen Sie den Schlüssel löschen und den API-Schlüssel mit jedem WAP-Gerät, das Sie mit Umbrella schützen möchten, erneut autorisieren.

Best Practice: Bewahren Sie nur eine einzelne Kopie dieses Dokuments auf einem Gerät wie einem USB-Stick auf, auf den von einem Netzwerk aus nicht zugegriffen werden kann.

## Konfigurieren von Umbrella auf Ihrem WAP-Gerät

Nachdem wir API-Schlüssel in Umbrella erstellt haben, werden wir diese Schlüssel auf unseren WAP-Geräten installieren. In unserem Fall verwenden wir einen WAP581.

Schritt 1: Nach der Anmeldung bei Ihrem WAP-Gerät, klicken Sie auf Umbrella im Sidebar-Menü.

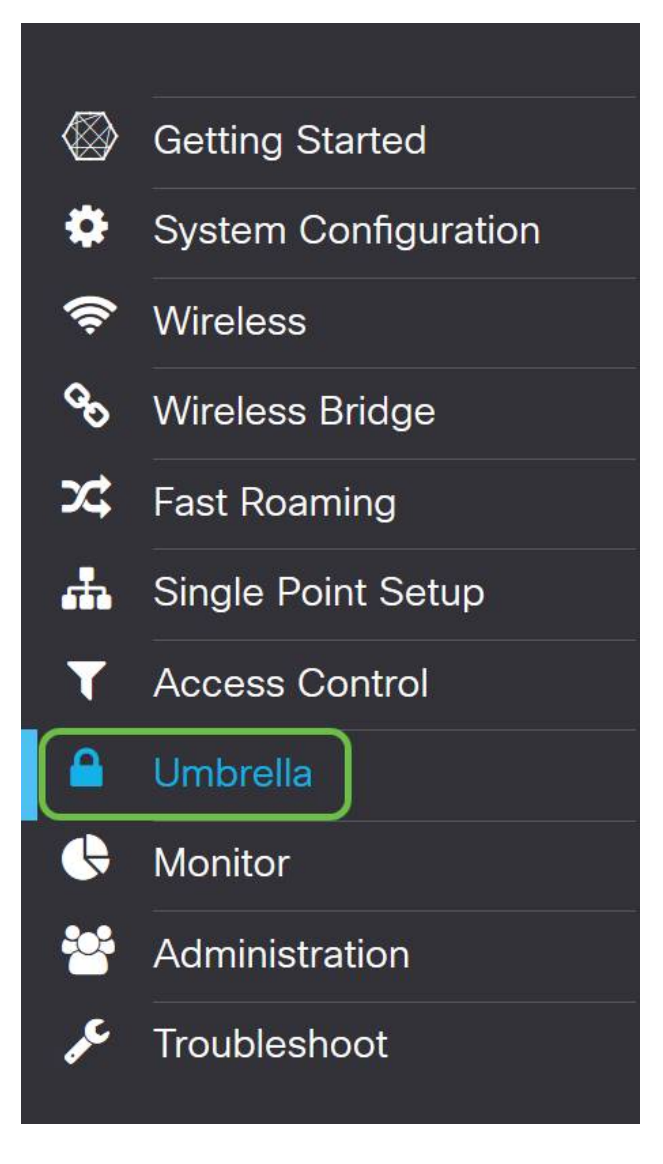

Schritt 2: Der Bildschirm Umbrella ist einfach, aber es gibt zwei Felder, die Sie hier definieren sollten:

- *Lokale Domänen für die Umgehung*: Dieses Feld enthält Ihre internen Domänen, die Sie vom Umbrella-Service ausschließen möchten.
- DNSCrypt Sichert die Übertragung von Paketen zwischen dem DNS-Client und dem DNS-Resolver. Diese Funktion ist standardmäßig aktiviert. Wenn Sie diese Funktion deaktivieren, wird die Sicherheit Ihres Netzwerks beeinträchtigt.

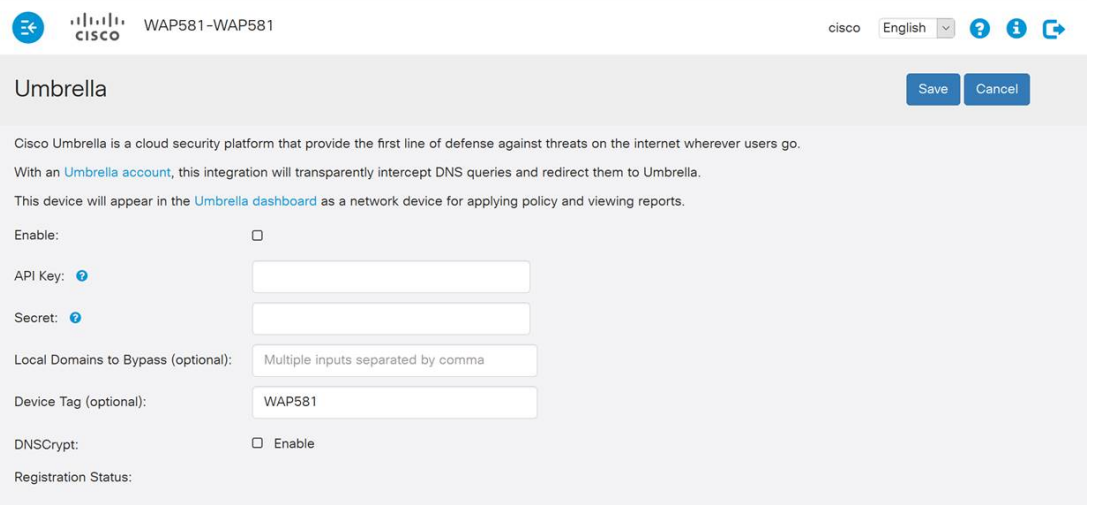

Schritt 3: API und Geheimschlüssel in die entsprechenden Felder einfügen

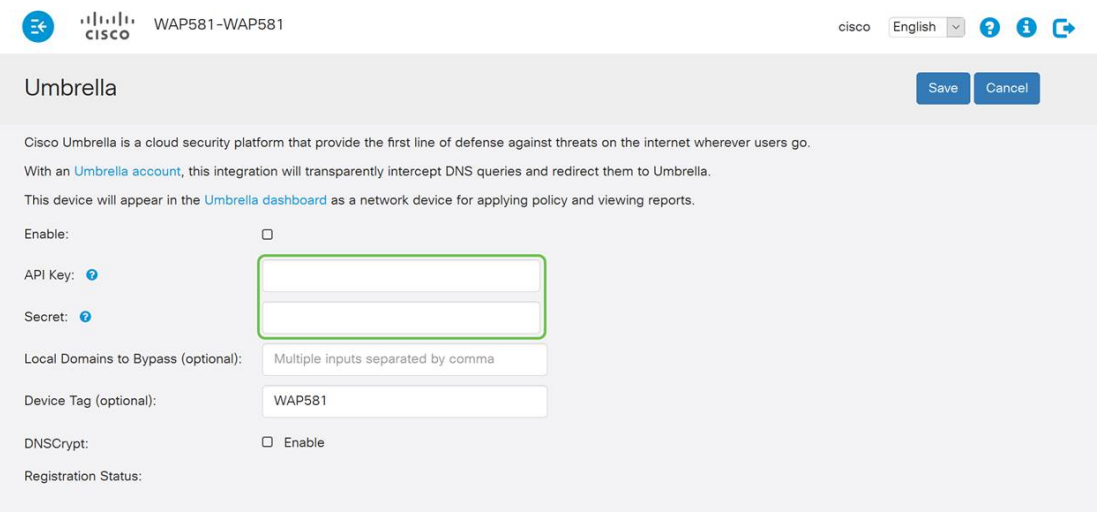

Schritt 4: Stellen Sie sicher, dass die Kontrollkästchen für Aktivieren und DNSCrypt in den Aktivierungsstatus geändert werden.

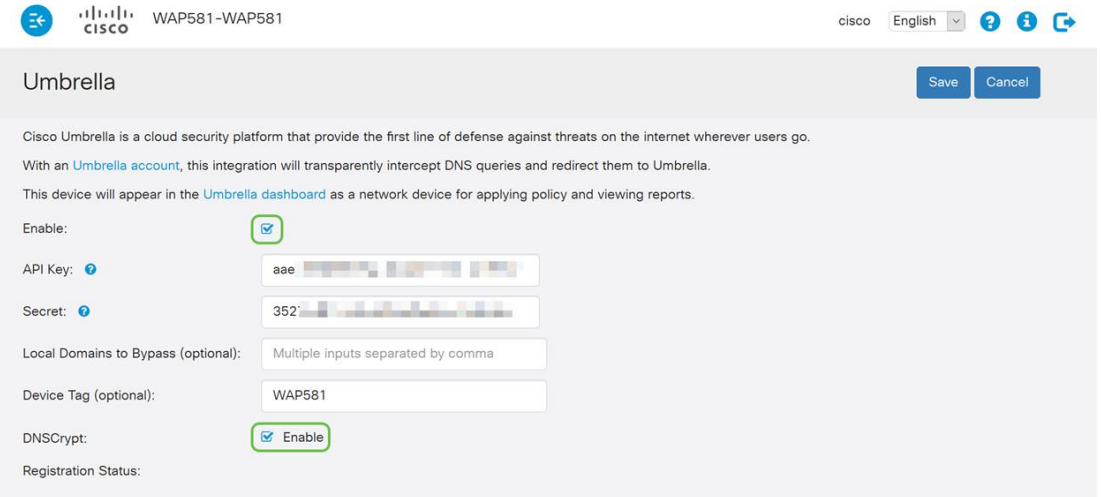

Hinweis: DNSCrypt sichert die DNS-Kommunikation zwischen einem DNS-Client und einem DNS-Resolver. Die Standardeinstellung ist aktiviert.

Schritt 5: (Optional) Geben Sie die lokalen Domänen ein, die Umbrella über den DNS-Auflösungsprozess erlauben soll.

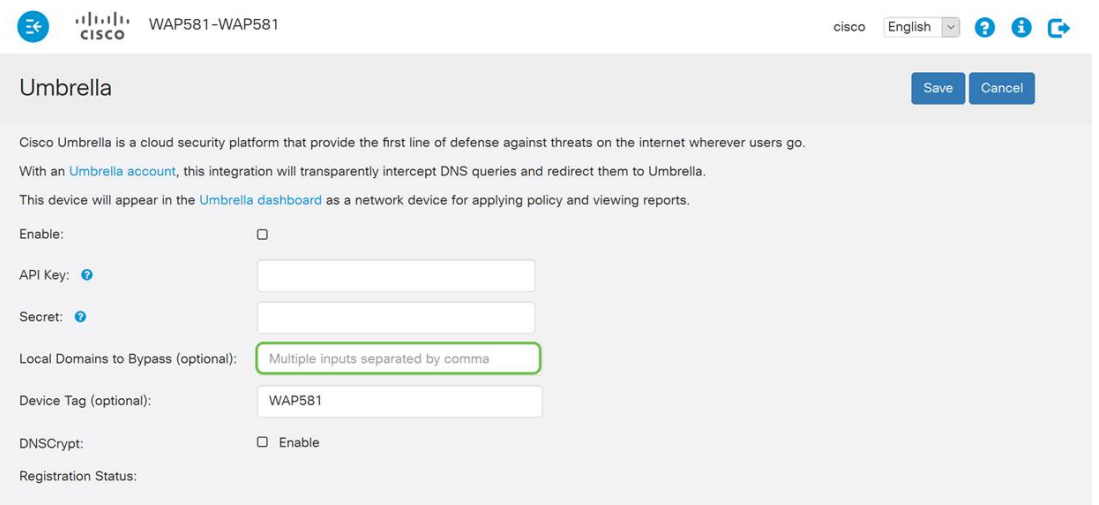

Hinweis: Dies ist für alle Intranet-Domänen und geteilten DNS-Domänen erforderlich. Wenn für Ihr Netzwerk die Verwendung von lokalen Domänen für das Routing erforderlich ist, müssen Sie sich an den Umbrella Support wenden, um diese Funktion in Betrieb zu nehmen. Die meisten Benutzer müssen diese Option nicht verwenden.

Schritt 6: Wenn Sie mit den Änderungen zufrieden sind oder Ihre eigenen *lokalen Domänen zu* Bypass hinzugefügt haben, klicken Sie auf die Save-Schaltfläche in der oberen rechten Ecke.

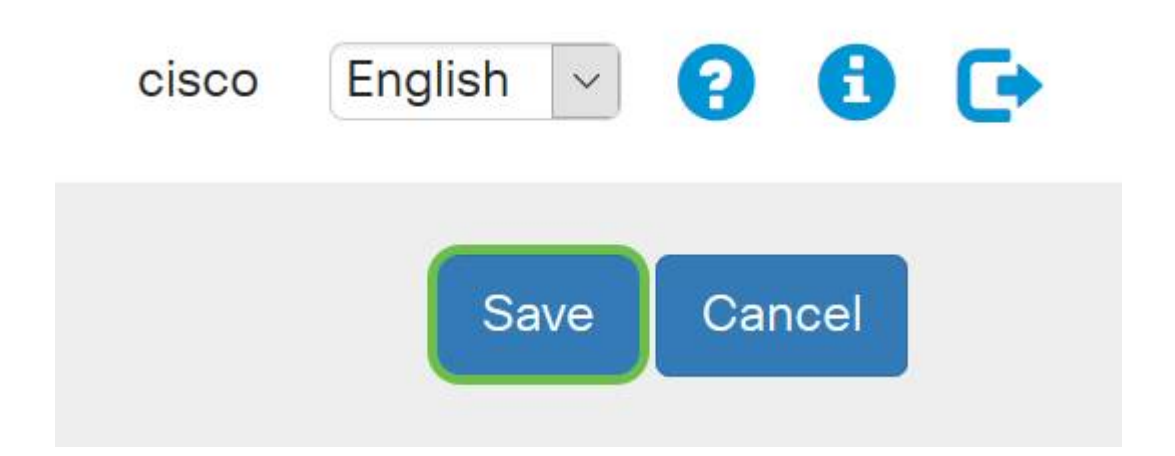

Schritt 7: Nach Abschluss der Änderungen wird das Feld "Registrierungsstatus" in "Erfolgreich" angezeigt.

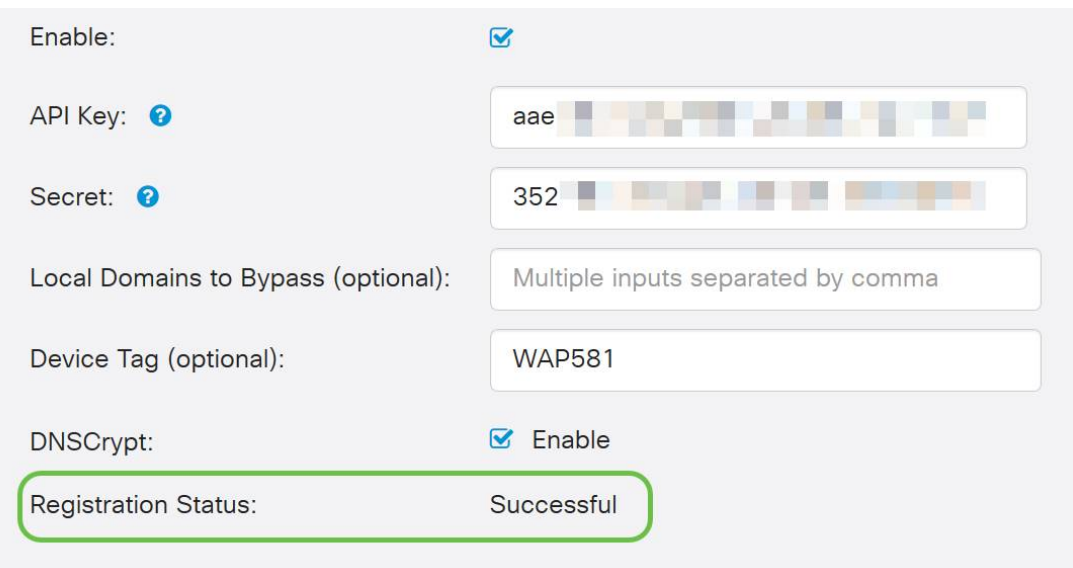

## Bestätigen, dass alles am richtigen Ort ist

Herzlichen Glückwunsch! Sie sind jetzt geschützt Umbrella von Cisco. Oder sind Sie es? Cisco hat eine Website erstellt, auf der diese Daten so schnell wie möglich beim Laden der Seite ermittelt werden können. [Klicken Sie hier](https://InternetBadGuys.com), oder geben Sie <https://InternetBadGuys.com> in die Browserleiste ein.

Wenn Umbrella richtig konfiguriert ist, werden Sie von einem Bildschirm ähnlich wie diesem begrüßt werden!

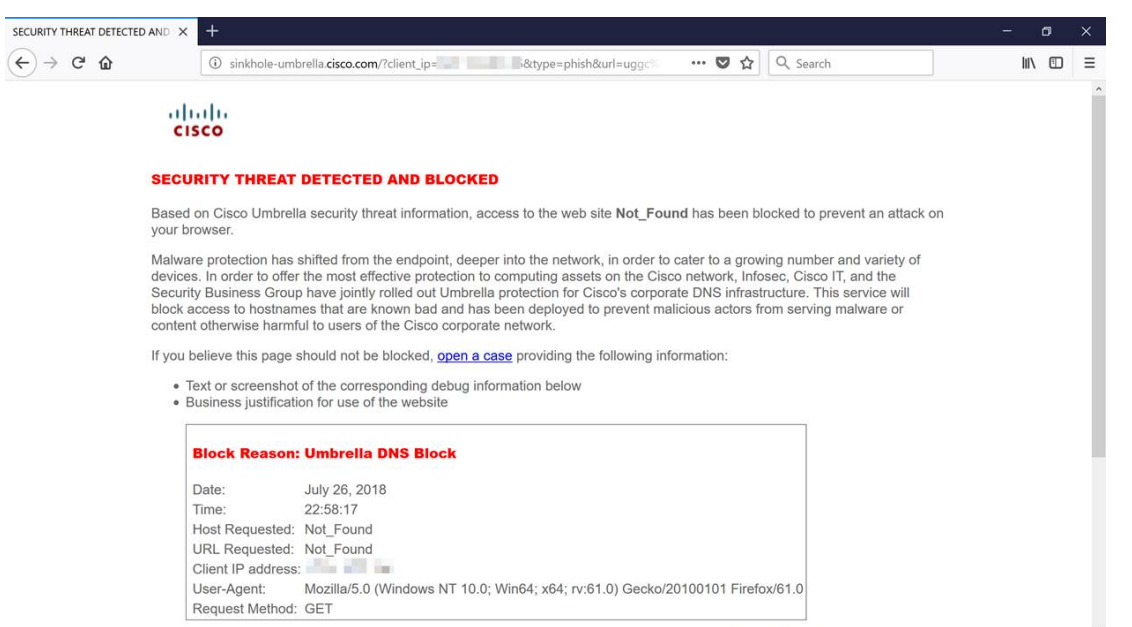

## Sehen Sie sich ein Video zu diesem Artikel an..

Klicken Sie hier, um weitere Tech Talks von Cisco anzuzeigen.